# Gálac

# **Sistema Nómina**

**Parametrización y cálculo de ticket de alimentación**

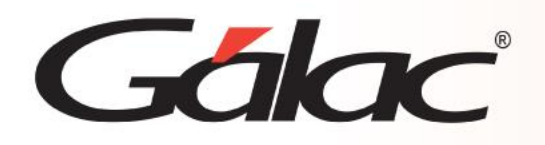

## **Contenido**

- **Consideraciones previas.**
- **Parametrización para el cálculo de tickets alimentación.**
- **Validación de cálculos.**
- **Generar el pago del ticket alimentación**
- **Cálculo de tickets de alimentación.**
- **Generar el recibo de pago de tickets de alimentación**
- **Generar la relación de pago de tickets de alimentación.**
- **Generar TXT de Tickets de Alimentación**

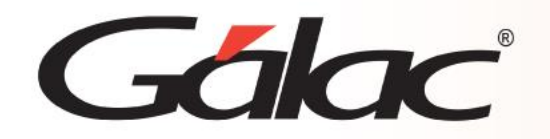

El Sistema Nómina le permite realizar el cálculo de ticket de alimentación de manera rápida y sencilla, toma en consideración las ausencias del trabajador y días feriados laborados. Permite consultar e imprimir la relación de pago y recibos de los trabajadores.

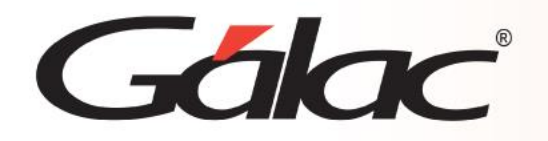

#### **Parametrización para el cálculo de tickets alimentación**

- 1.- En la ficha de la compañía debemos establecer que la
- misma otorgará el beneficio de Tickets Alimentación y escoger

a través de qué medio lo hará.

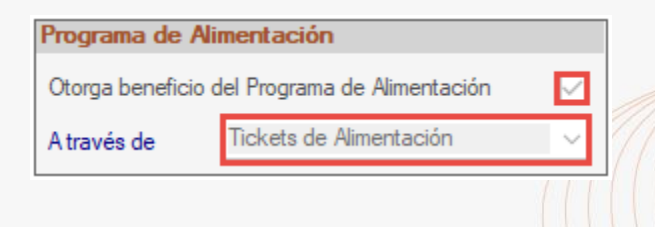

2.- Clic en *Menús* → *Tipo de Nómina* → *Modificar*

Tilda la opción "*Crear las nóminas mensuales para el pago de Tickets Alimentación".*

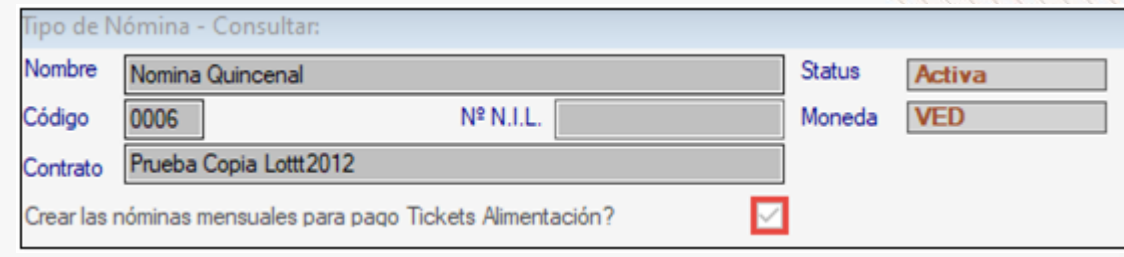

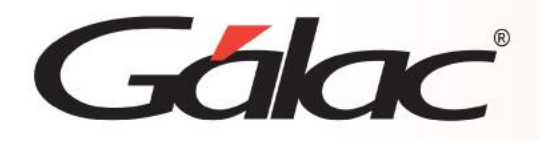

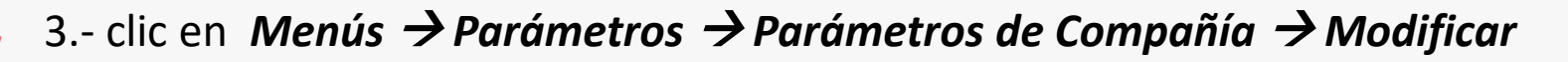

Procede a editar la información en la ventana

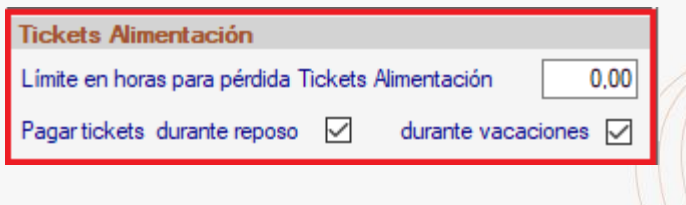

**Límite en Horas para la pérdida de Tickets Alimentación:** se indica la cantidad de horas a partir de las cuales se pierde el ticket ante una ausencia parcial.

**Pagar Tickets en periodos de reposo:** aplica según ley actual.

**Pagar Tickets en periodos de vacaciones:** aplica según ley actual.

**Nota:** Puede cancelar mediante el mismo formato de banco para el pago de la nómina ordinaria, establecido en los parámetros de la compañía.

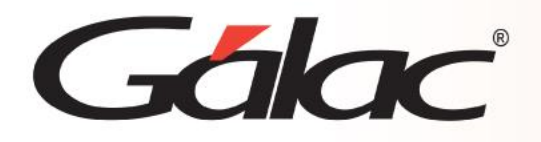

# **Validación de cálculos**

4.- Para establecer el formato de texto o archivo plano que utilizará para el pago deberá haz clic en **Menús** → **Parámetros**→ **Parámetros de Compañía** → **modificar** → **Nómina** → **Envío de información vía archivos planos**, según el caso, el formato establecido en caso de pagar los tickets utilizando el banco por el cual cancela la nómina ordinaria y que ahora también empleará para el pago de los tickets, o bien, el formato del txt de la casa de tickets.

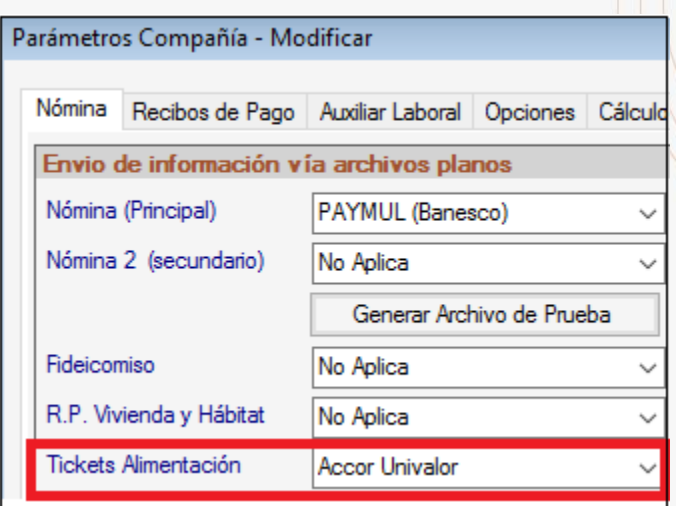

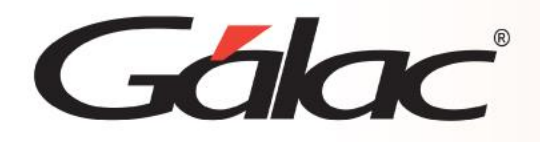

### **Validación de cálculos**

5.- En la ficha de cada trabajador, en la pestaña de "**Laborales**" debe estar tildado la opción que indica: "**recibe ticket de alimentación**", así como el valor diario actual del ticket. En la forma de pago está definida por defecto como **Valor fijo por día**.

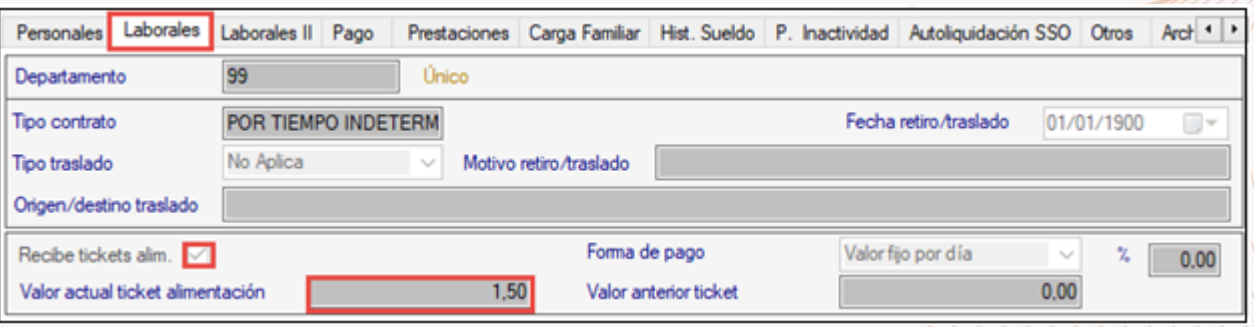

**Nota importante:** Si tenemos trabajadores que ingresaron dentro del periodo de cálculo de la nómina de ticket, ingresa a la pestaña de laborales II y desactiva la opción que indica "*ha generado ticket de alimentación"*.

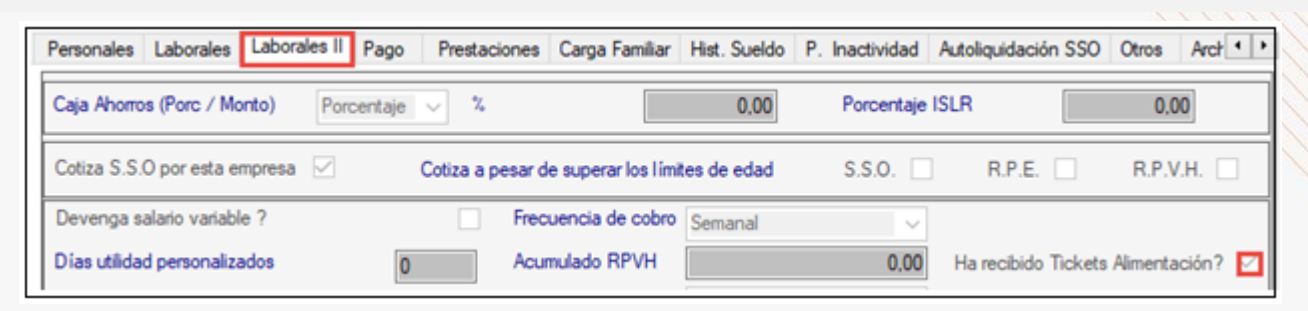

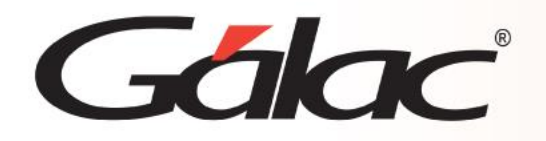

Desde el *<Menú Principal>*, diríjase al módulo *Adpersonal* → *Generar datos de tickets de alimentación*.

#### **Seleccione la nómina receptora para generar tickets de alimentación.**

**Descripción de la nómina:** Seleccione la Nómina de tickets del mes correspondiente. **Buscar ausencias en las nóminas**

- ✓ **Nómina Desde:** Selecciona la nómina ordinaria desde, donde el sistema buscará las ausencias de los trabajadores que fueron insertadas en la misma.
- ✓ **Nómina hasta:** Selecciona la nómina ordinaria hasta, donde aplicará la búsqueda de las ausencias de los trabajadores que fueron insertadas en la misma.

*Nota importante***:** por cada concepto insertado (**2100**), el sistema descontará un ticket.

- ✓ **Asignar Tickets alimentación adicional por trabajo en día feriado:** tilda esta opción si requieres que el sistema le asigne un ticket por el día feriado laborado.
- ✓ **Asignar Tickets alimentación adicional por trabajo en día de descanso:** tilda esta opción si requieres que el sistema le asigne un ticket por el día feriado laborado.

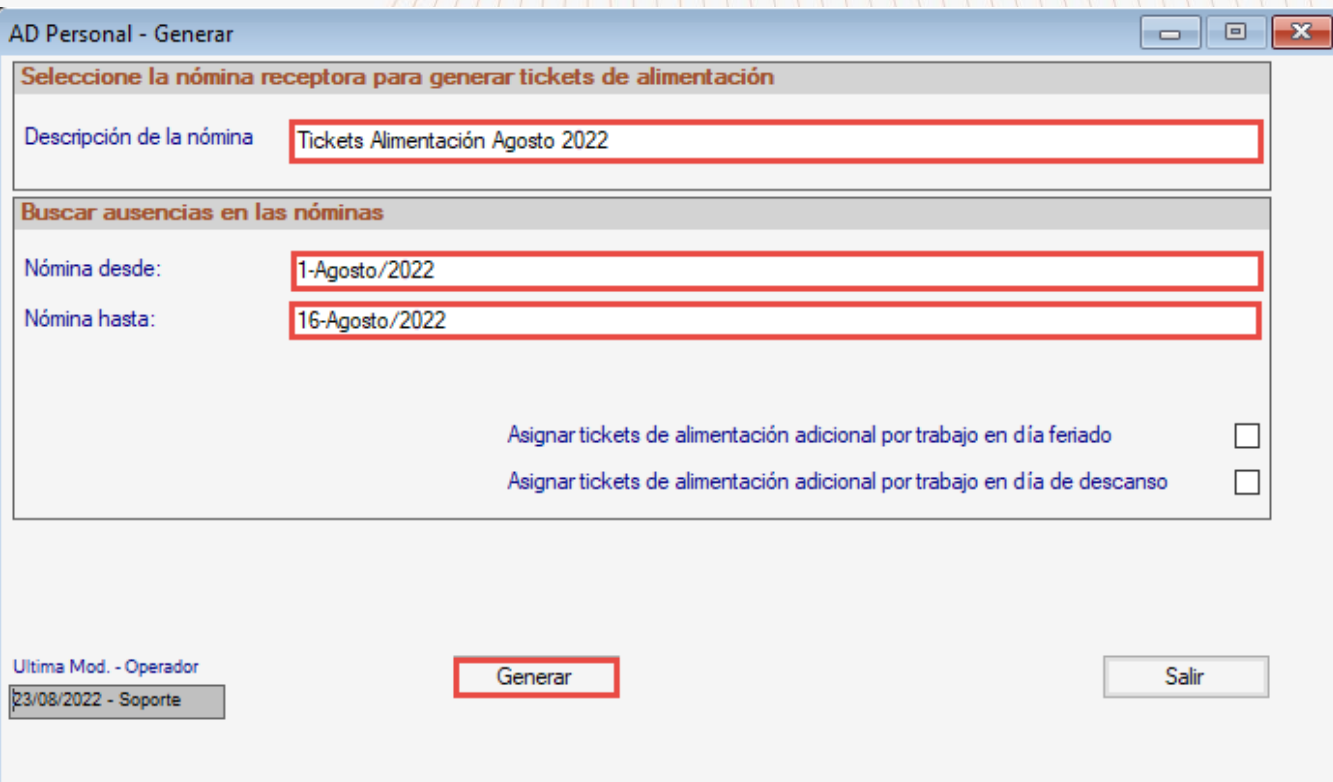

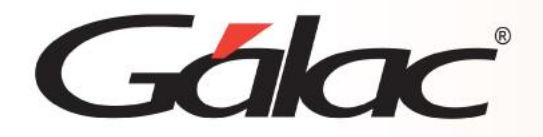

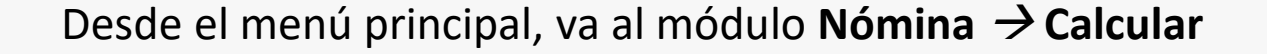

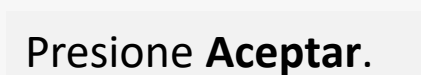

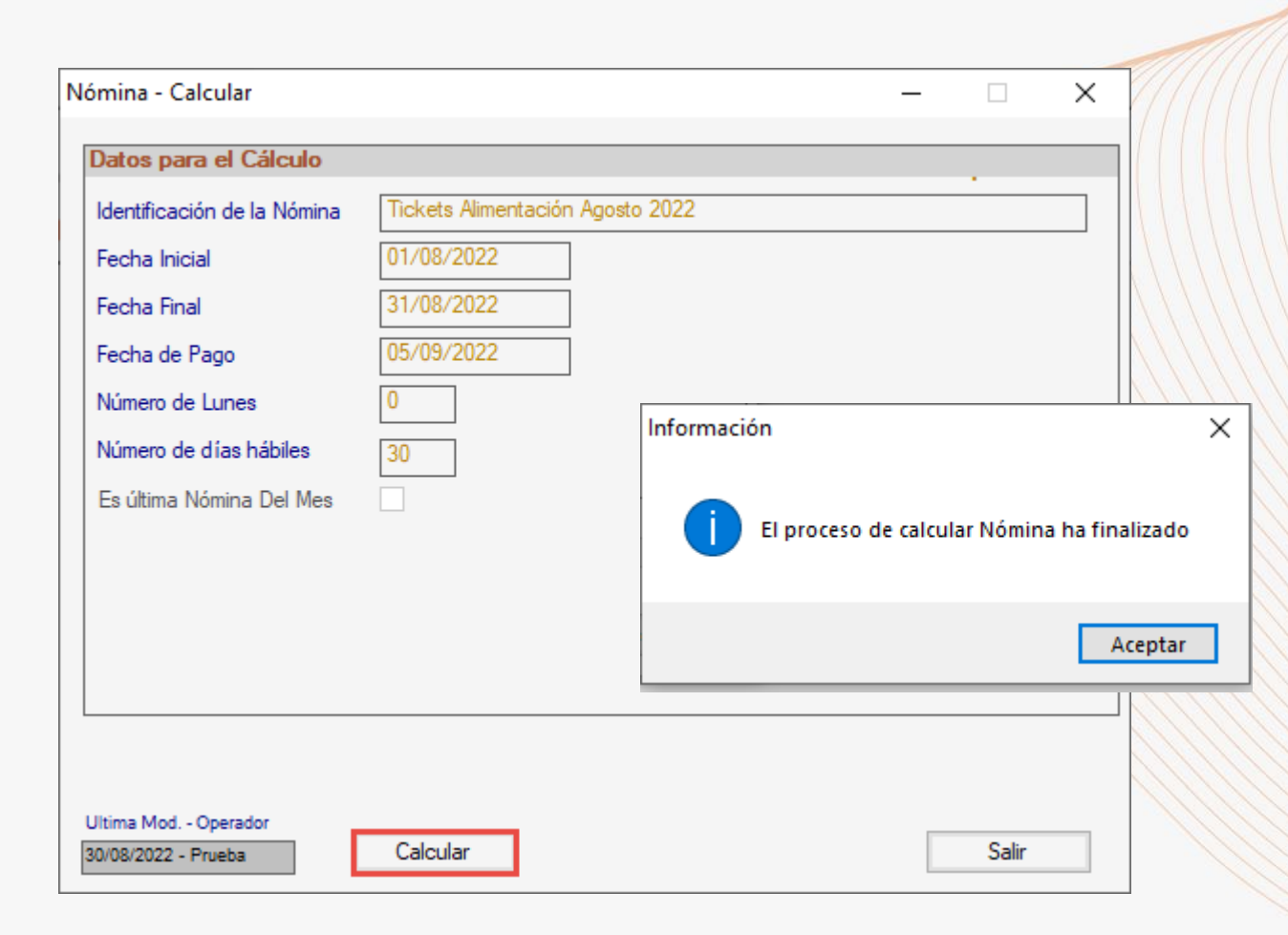

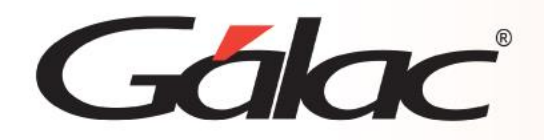

Clic en *Menús* → *Nómina* → *informes* → *Recibo de pago* → Selecciona la nómina de *Tickets de Alimentación* → **Ejecutar**.

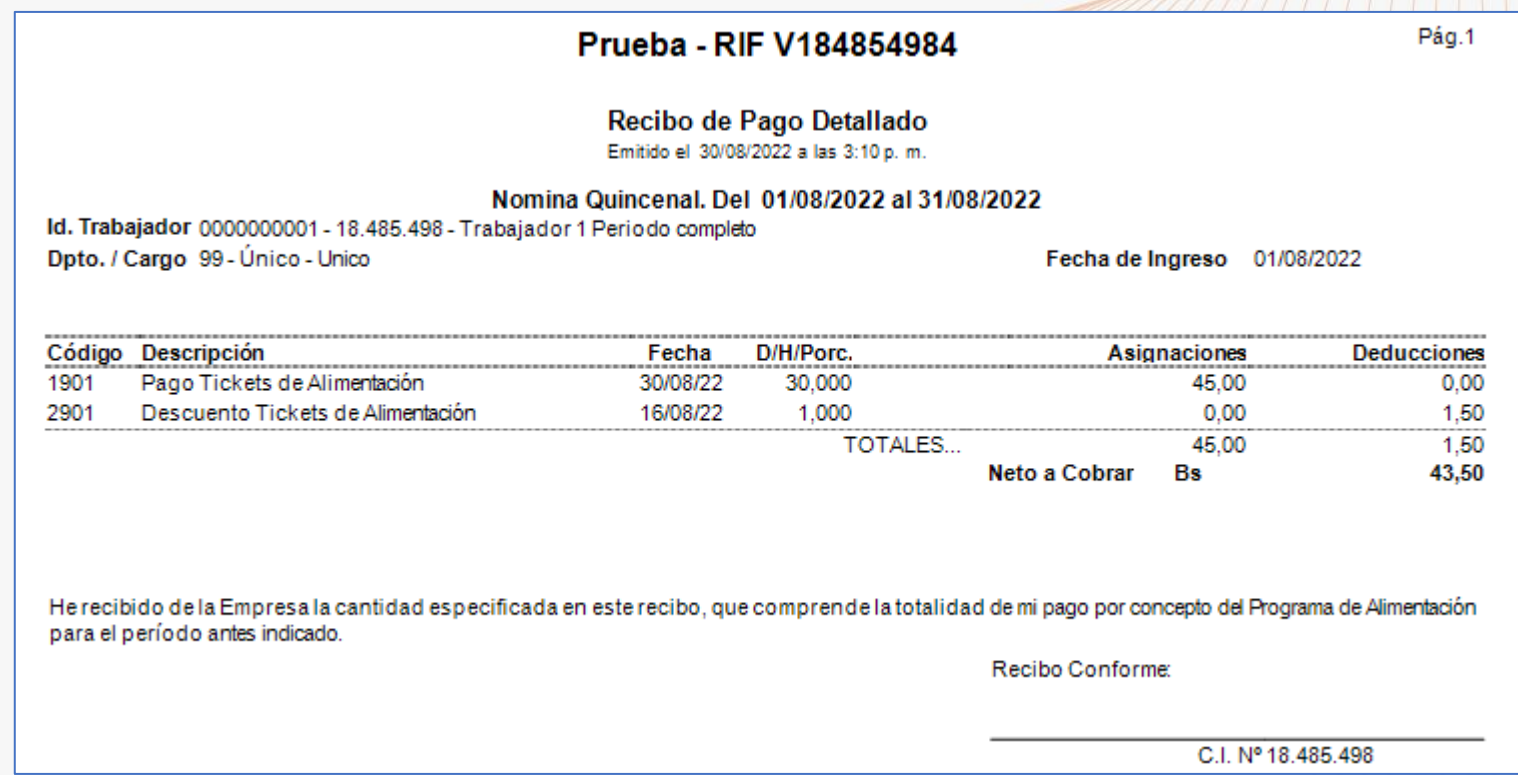

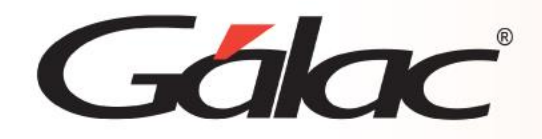

#### **Generar la relación de pago de tickets de alimentación**

#### Clic en *Menús* → *Nómina* → *informes* → *Relación de pago*

Seleccione la nómina de tickets de *Alimentación* → **Ejecutar**.

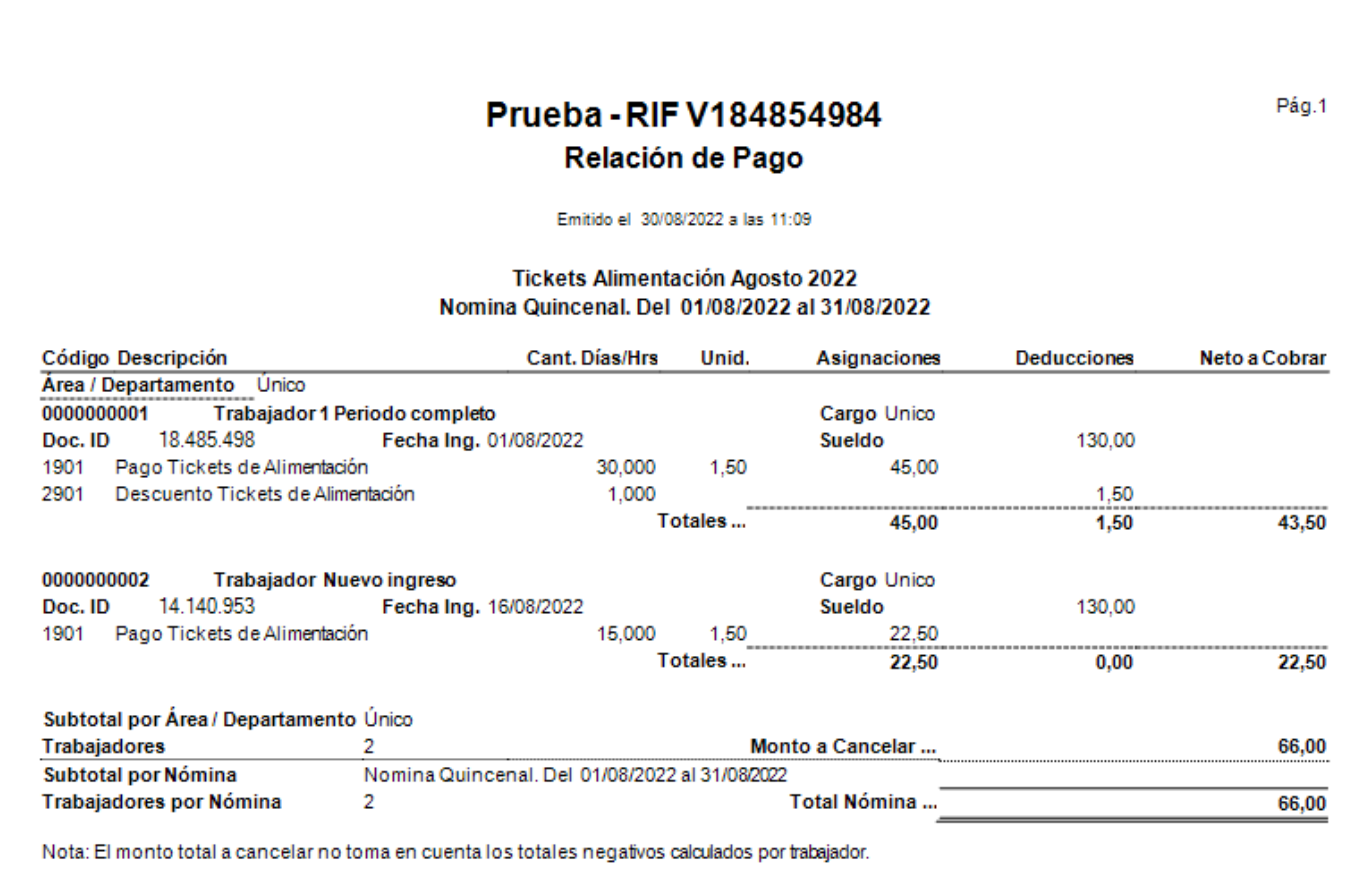

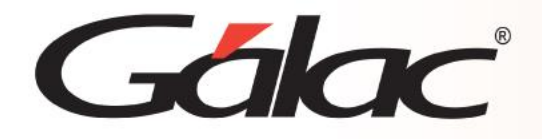

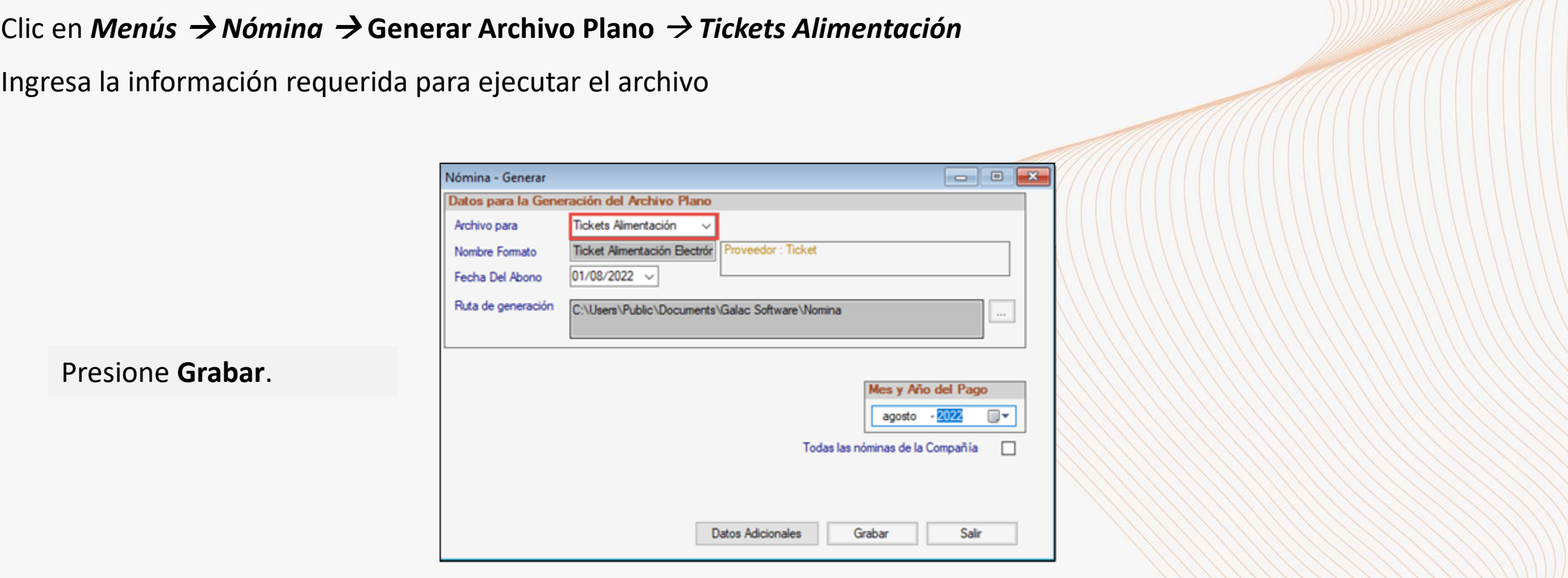

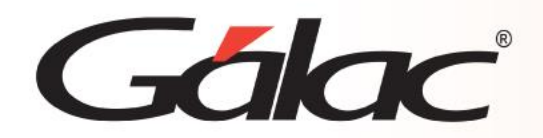

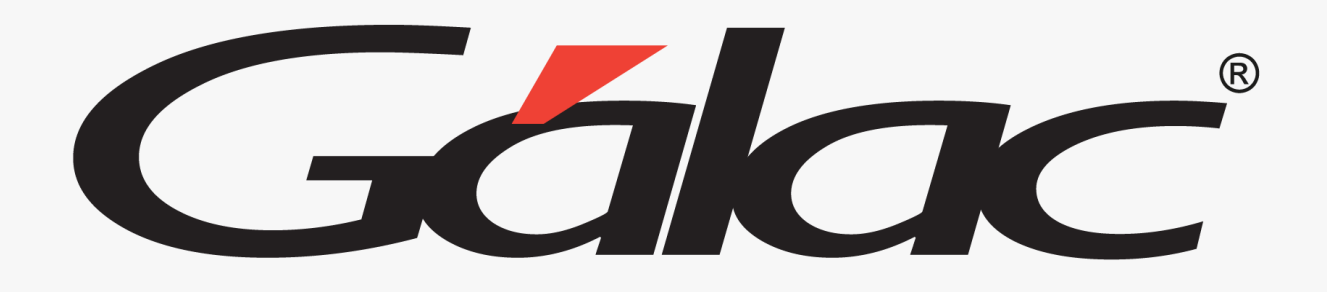

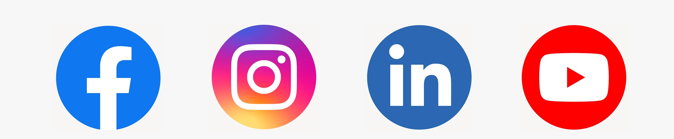

¡Síguenos en nuestras Redes Sociales!

25/03/2024 13